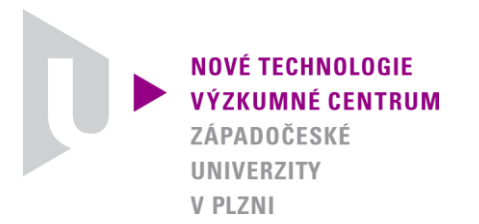

*ODBOR TERMOMECHANIKA TECHNOLOGICKÝCH PROCESŮ*

# *AUTORIZOVANÝ SOFTWARE*

# *NESTAB 2009*

# *SOFTWARE PRO VYHODNOCENÍ MĚŘENÍ TERMOMECHANICKÝCH NESTABILIT KOTOUČOVÝCH ROTAČNÍCH SOUČÁSTÍ*

Autor: *Ing. Jan Šroub Bc. Pavel Bžoch Bc. Tomáš Kohlschütter*

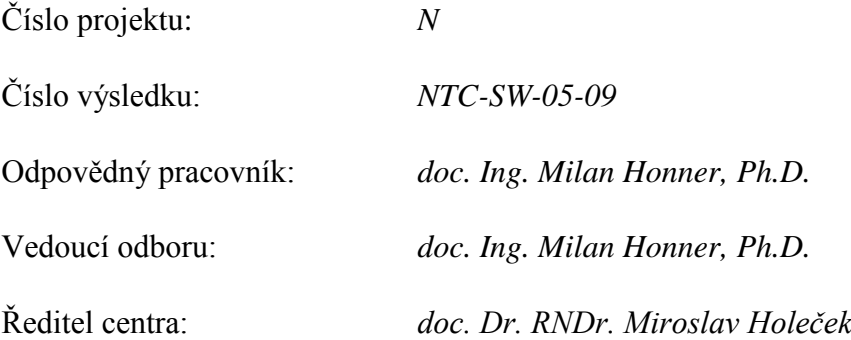

### **Popis autorizovaného software:**

#### **1. Načtení a zpracování souboru**

Program pro zpracování a vizualizaci dat z měření v současné době zpracovává textové soubory. Dále umí pracovat s vlastním binárním formátem dat, který je oproti textovému komprimovaný a umožňuje nesekvenční přístup k datům. Pro práci s daty bylo navrženo jednoduché GUI (graphical user interface), které zobrazuje následující obrázek.

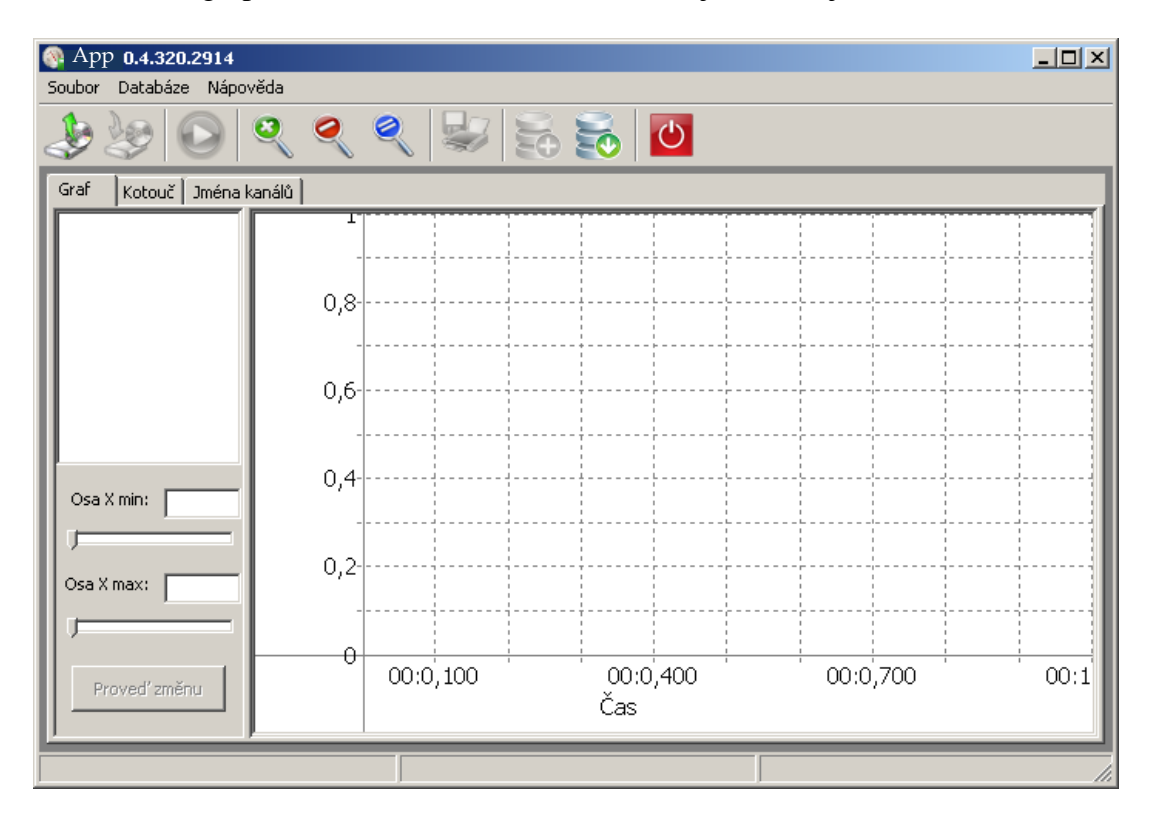

### **1.1. Načtení dat a vizualizace pomocí spojnicového grafu**

Pro načtení souboru slouží položka "Otevřít" z menu soubor nebo tlačítko z nástrojové lišty. Po otevření souboru je potřeba spustit jeho zpracování. Jedním z cílů práce bylo zkrátit tento čas zpracování na minimum (řádově minuty pro 2GB soubor). Zpracování souboru se spouští tlačítkem z nástrojové lišty. Po zpracování souboru se v levé části hlavního okna zobrazí seznam kanálů s možností výběru kanálu k vizualizaci pomocí spojnicového grafu. Graf je vykreslen ihned po výběru kanálu (viz následující obrázek).

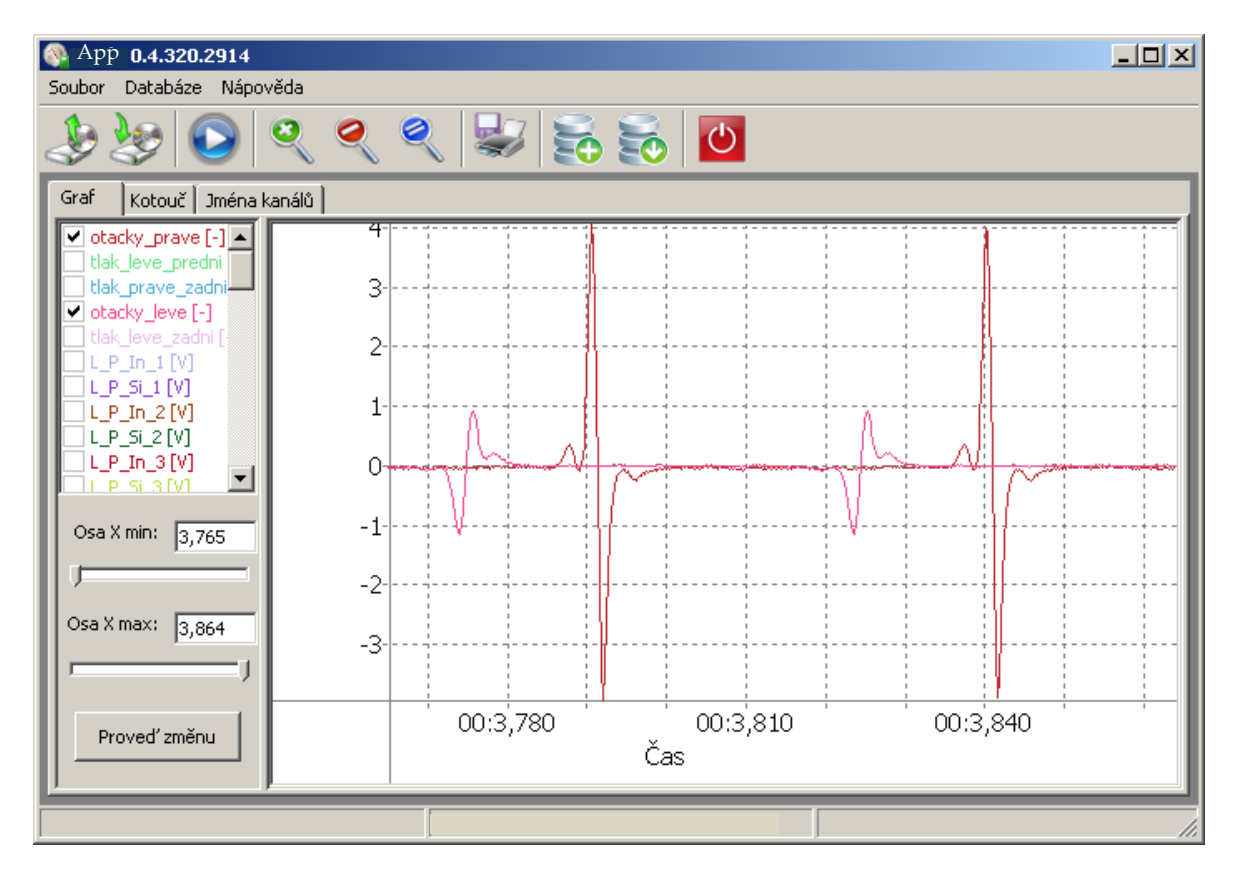

Pro další práci se spojnicovým grafem slouží položky pro výběr času (nastavení minima a

maxima osy x v levé části hlavního okna, záložka "Grafy") nebo tlačítka z nástrojové lišty. Těmito tlačítky lze přibližovat graf, oddalovat graf a je zde i možnost vrátit graf do původního stavu.

Po načtení a zpracování souboru je možné takto načtená data uložit znovu do souboru. Pro

uložení slouží tlačítko z přístrojové lišty či položka "Uložit" z menu soubor. Před uložením souboru si uživatel může zvolit formát výstupních dat (textový nebo binární).

Program také umožňuje hromadný převod souborů do souborů s jiným formátem. Pokud by chtěl uživatel tuto službu využít, stačí při možnosti otevřít soubor vybrat více souborů a tato možnost je mu automaticky nabídnuta.

### **1.2. Vizualizace pomocí vrstevnicového grafu**

Program umí také vizualizovat data pomocí vrstevnicového grafu. Pro tuto volbu je potřeba přepnout na záložku "Kotouč". Po přepnutí vidí uživatel prázdné kotouče (viz následující obrázek).

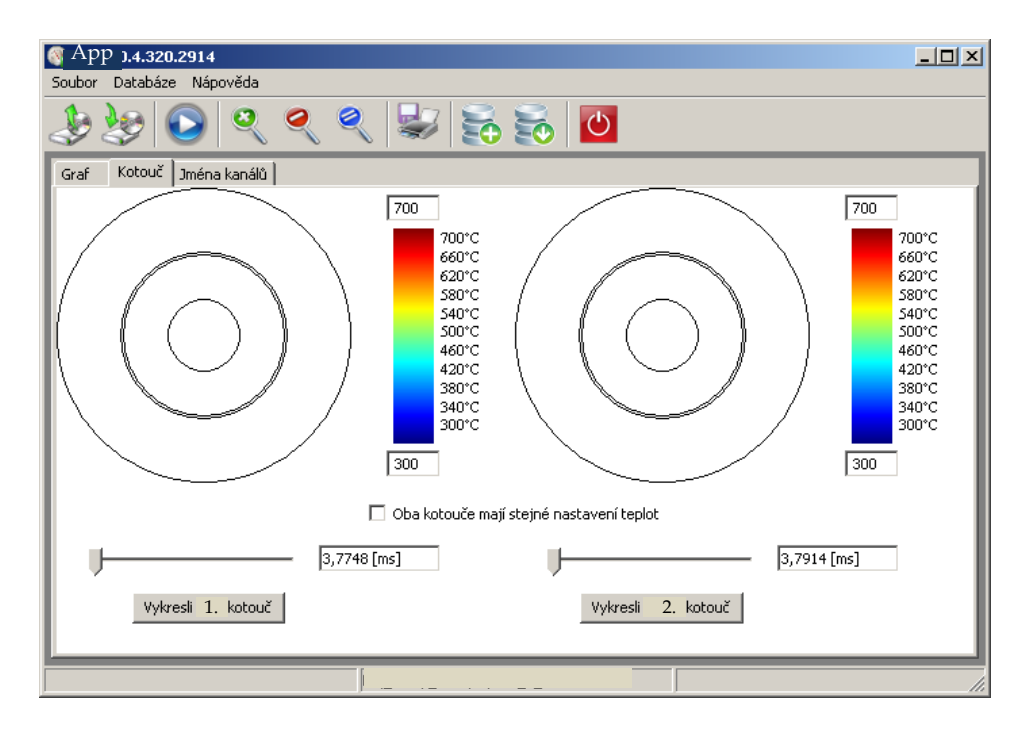

Pro vykreslení kotouče je potřeba stisknout příslušné tlačítko. Zároveň je možné nastavit maximální a minimální teplotu zobrazovanou v grafu.

Oba grafy (spojnicový i vrstevnicový) je možné uložit. Program v současné době podporuje různé grafické formáty uložení (JPEG, PNG a BMP). Pro uložení grafů lze použít tlačítko

z nástrojové lišty nebo položku "Uložit graf" z menu soubor. Pro každý ukládaný graf je možné určit jeho rozlišení popř. další možnosti (přidání legendy atd.).

## **1.3. Editace jmen kanálů**

Program dále umožňuje editaci jmen kanálů. Editace se provádí v poslední záložce nazvané "Jména kanálů". Tuto záložku zobrazuje následující obrázek.

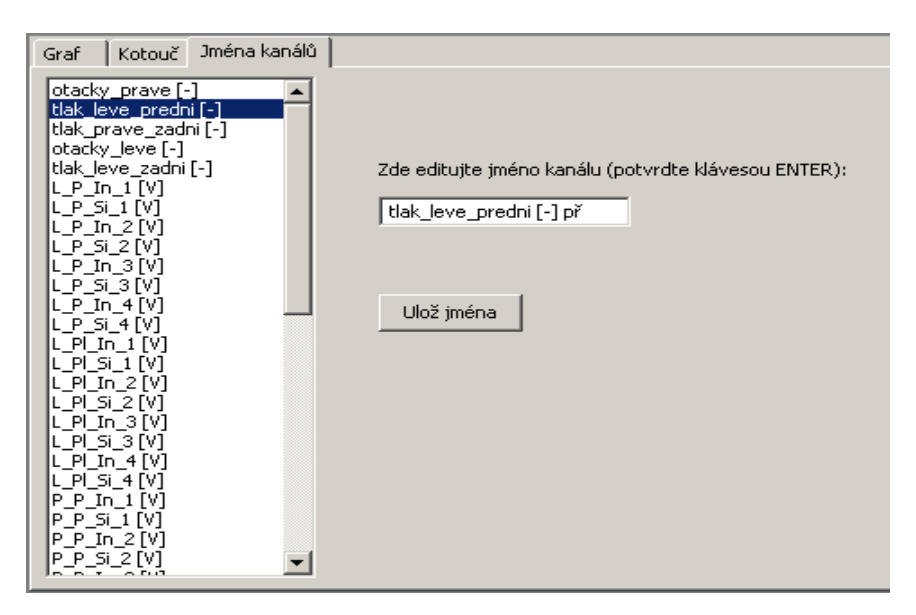

Na této záložce je možné editovat jména kanálů. Po editaci je potřeba změny uložit pomocí příslušného tlačítka. Pokud se změny neuloží, zůstanou původní jména kanálů.

# **2. Práce s databází 2.1. Ukládání dat do databáze**

Program dále umožňuje ukládat a načítat data z databáze. Daty se v tomto případě rozumí grafy (ukládají se jako PNG obrázky). Pro uložení grafu do databáze slouží tlačítko z nástrojové lišty nebo položka "Uložit graf do DB" z menu Databáze. Po stisku tohoto tlačítka musí uživatel vyplnit informace pro přístup k databázi (jméno serveru, jméno DB, už. jméno a heslo). Tyto informaci systém uchovává, takže není potřeba pokaždé zadávat.

Pokud je uživatel připojen k databázi, je mu zobrazen dialog s možnostmi uložení grafu(-ů). Graf(-y) je možné přidat k již existujícímu měření v databázi nebo založit měření nové. Pro nové měření je potřeba vybrat název měření a identifikační číslo média, kde bude soubor s měřením uložen. Dialog je zobrazen na následujícím obrázku.

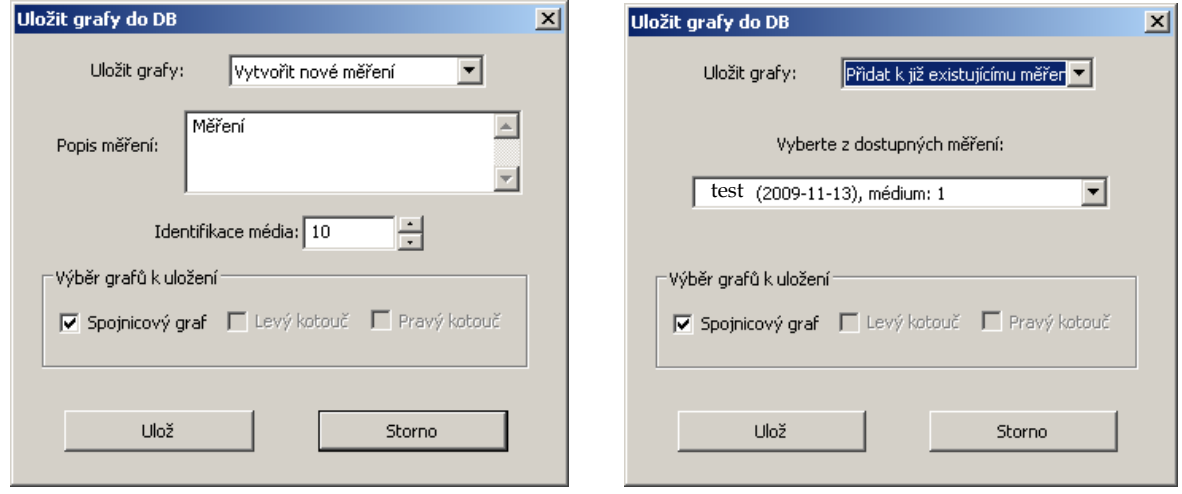

# **2.2. Výběr dat z databáze**

Pro prohlížení a výběr grafů z databáze slouží okno, které se zobrazí po stisku tlačítka z nástrojové lišty. Pokud uživatel není připojen k databázi, musí opět vyplnit informace pro přístup k databázi. Po připojení se uživateli zobrazí okno, které je zobrazení na následujícím obrázku.

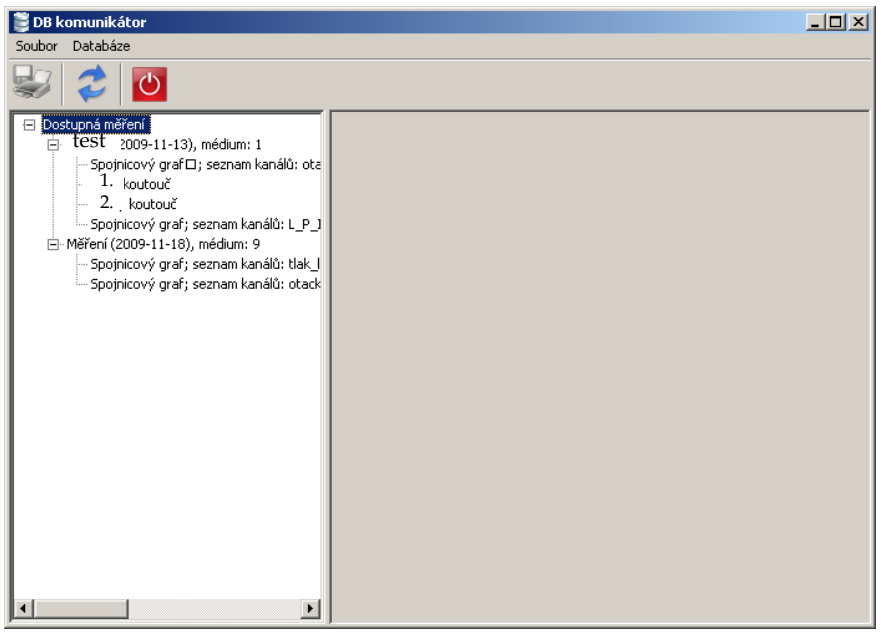

V levé části okna jsou zobrazena jednotlivá měření uložená v DB. Pro každé toto měření jsou ve stromě zobrazeny grafy, které přísluší tomuto měření. Po kliknutí na měření se zobrazí informace o daném měření a je možné editovat název a identifikační číslo měření (viz následující obrázek). Pro uložení těchto údajů stačí stisknout příslušné tlačítko "Uložit změny" na formuláři.

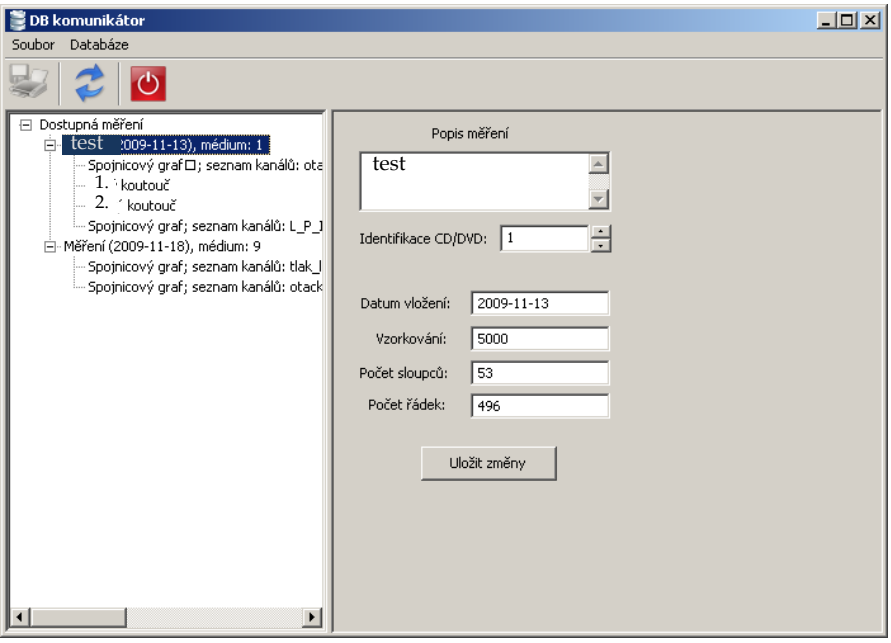

Pokud uživatel ve stromě přímo na graf, je mu tento zobrazen v pravé části formuláře.

Uživatel může tento graf uložit pomocí tlačítka z nástrojové lišty či výběrem položky "Uložit graf" z menu Soubor. Uživatel může nadále měnit název grafu. Pro uložení změny je potřeba opět stisknout příslušné tlačítko "Uložit změny" na formuláři.

#### **2.3. Další práce s databází**

Grafy nebo i celá měření je dále možné z databáze zcela vymazat. Pro vymazání stačí najet na položku ve stromě, kterou chceme vymazat a stisknout tlačítko delete. Vzhledem k tomu, že se jedná o nevratnou operaci, musí vymazání potvrdit uživatel.

Pro opuštění komunikátoru s databází slouží tlačítko z přístrojové lišty či položka "Konec" z menu start. Celou aplikaci lze ukončit také pomocí těchto kontrolek, ovšem na hlavním formuláři.

#### **3. Logování**

Všechny důležité události v aplikaci jsou logovány. Toto logování slouží pro kontrolu, co správně či chybně funguje atd. Pro výpis logovaných událostí slouží okno Události (viz následující obrázek), které se spouští ihned po vykreslení hlavního okna aplikace.

### **4. Struktura binárního souboru**

Náš binární formát byl navržen z toho důvodu, aby byl umožněn velmi rychlý přístup k jednotlivým kanálům a zároveň data zabrala co nejméně prostoru na disku.

Formát soubor je následující:

<identificator><flags><channels><rows><sample\_rate><start\_time><channel\_names><dat a mins><data maxs><indexes><channels data>

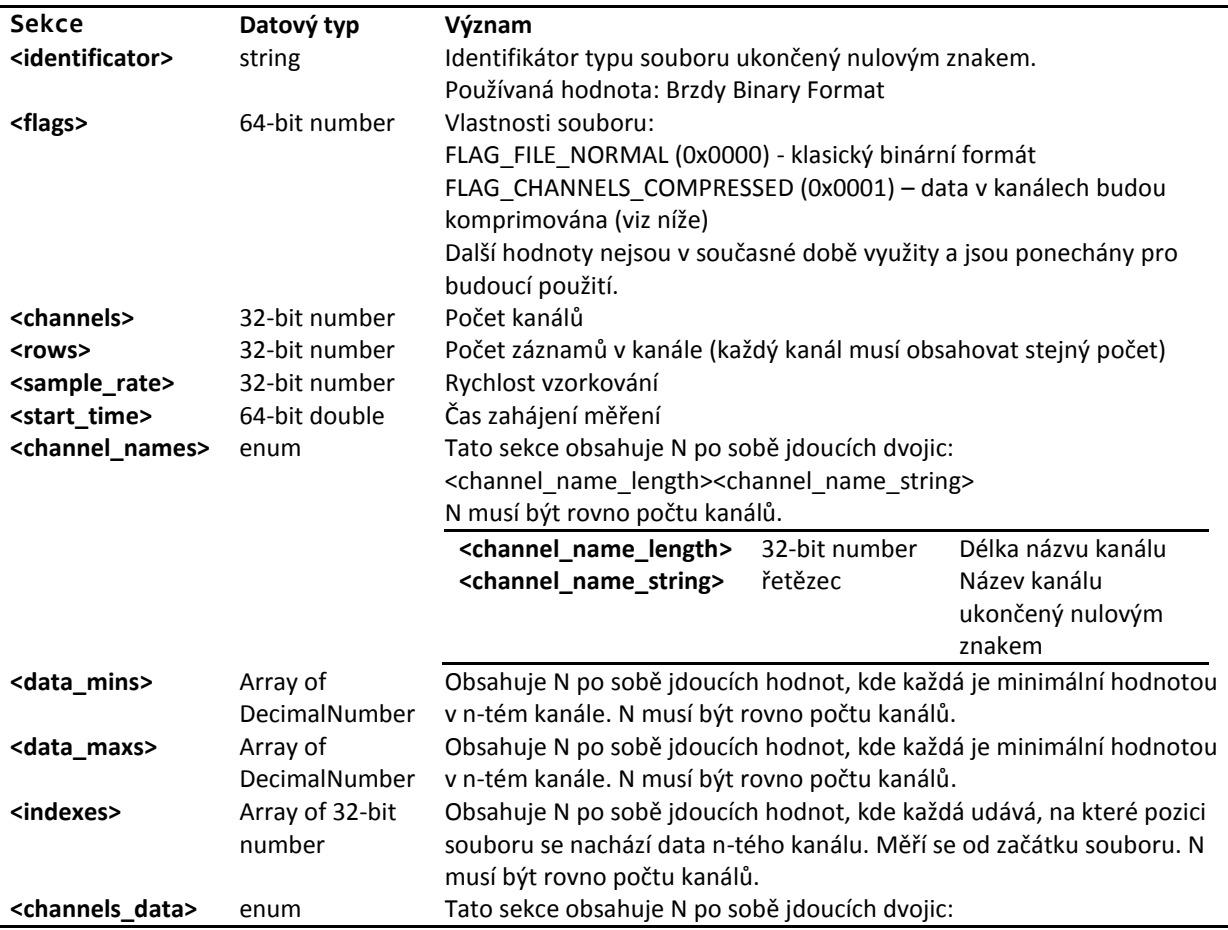

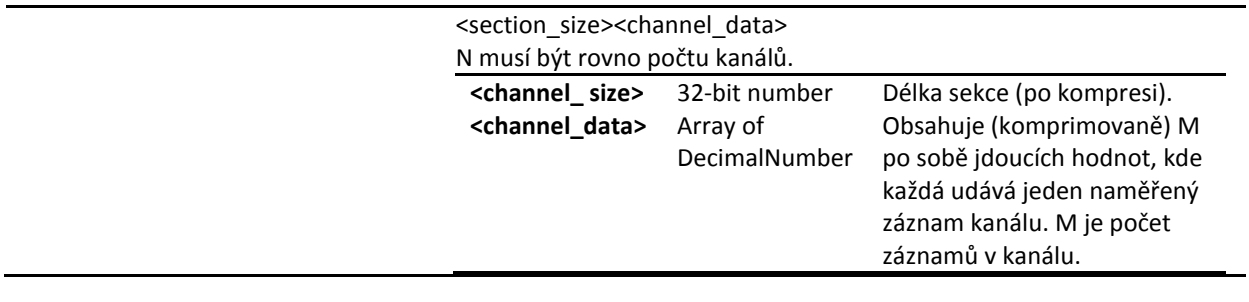

### **4.1. Datový typ DecimalNumber**

Jelikož datový typ **double** má velikost 64 bitů (tj. 8 bajtů), velké množství takových hodnot by zabralo skutečně obrovské množství paměti (jak RAM, tak diskové). Možným řešením se nabízí použití datového typu **float**, který má velikost poloviční, tj. 32 bitů (4 bajty). Problém však je v tom, že při měření lze získat i takové hodnoty, které rozsah typu **float** přesahují. Proto bylo potřeba navrhnout nový datový typ, který splní náš požadavek – naměřené hodnoty bude možné uložit do paměti velikosti menší, než zabírá typ **double**.

Pozorováním bylo zjištěno, že všechny do této doby naměřené hodnoty jsou v takovém formátu, že počet po sobě jdoucích číslic (bez počátečních nul) je maximálně 8. Čili se mohou vyskytnout hodnoty jako např. 0.000012345678 nebo 12.345678, nikoli však 1.23456789. Proto je možné tuto část čísla uložit do 27 bitů. Znaménko bude uloženo na 1 bitu a na zbylé 4 bity uložíme exponent. Pro případ, že by se v budoucnosti vyskytla hodnota mimo podporovaný rozsah, bude taková hodnota oříznuta. Konverzí na datový typ **double** získáme tisknutelnou hodnotu.

Získali jsme takto datový typ, který má velikost typu **float** (32 bitů), ale umožňuje uložit všechny naměřené hodnoty. Nevýhodou je pomalejší zpracování, avšak výkonnostní propad, oproti např. **double**, je minimální.

### **4.2. Komprese**

Pokud je zapnuta komprese datových kanálů (je při ukládání souboru nastaven příznak FLAG CHANNELS COMPRESSED), budou na data z každého kanálu aplikovány následující algoritmy (je třeba dodržet přesně uvedené pořadí algoritmů; při dekompresi pak bude pořadí opačné):

- $\bullet$ Schindlerova (Sort) transformace order 2 (viz [http://www.compressconsult.com/st/\)](http://www.compressconsult.com/st/)
- Move-To-Front transformace (vi[z http://compgt.googlepages.com/mtf\)](http://compgt.googlepages.com/mtf)  $\bullet$
- Upravená RLE komprese (viz [http://compressions.sourceforge.net/Auxilary.html\)](http://compressions.sourceforge.net/Auxilary.html)
- Range encoding (vi[z http://www.compressconsult.com/rangecoder/\)](http://www.compressconsult.com/rangecoder/)  $\bullet$

Použitím výše uvedených algoritmů lze dosáhnout velmi dobrého kompresního poměru (lepšího než u metod jako např. ZLIB, LZMA apod.) se zanecháním rozumné doby komprese a dekomprese.

## **4.3. Čtení souboru**

Při načítání dat pak stačí pouze načíst hlavičku souboru (tj. tu část bez samotných datových kanálů), která je velmi malá. V sekci <indexes> jsou uloženy pozice, na kterých se nachází každý datový kanál počínaje jeho velikostí. Můžeme tedy přeskočit rovnou na požadovanou pozici v souboru, načíst velikost dat v kanále a poté přečíst takové množství bajtů, které je rovno načtené velikosti. Následně tyto bajty dekomprimujeme podle výše uvedených pravidel. Tímto postupem jsme získali pole datových typů DecimalNumber specifikujících naměřené hodnoty pro zvolený kanál a nebylo třeba načítat kompletní soubor.